All material is from www.youtube.com

## **Uploading Straight from Webcam to YouTube**

To record a video *directly* into YouTube, you'll need to have:

- A YouTube account
- A confirmed email address
- A webcam or camcorder attached to your computer

If you have all of these things, follow the steps below to upload to YouTube directly from your webcam/camera:

- 1. Sign in to YouTube. Make sure your camera is attached to the computer and working.
- 2. Go to the "Record From Webcam" page (http://www.youtube.com/my\_webcam).
- 3. You should see this on your screen.

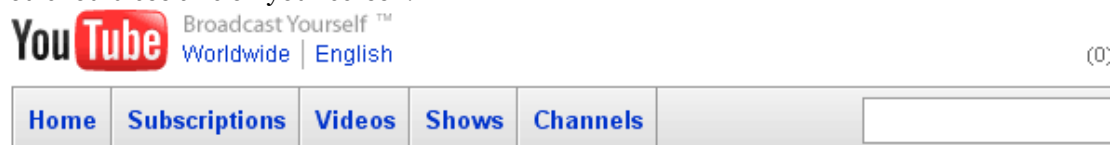

## **Record Video from Webcam**

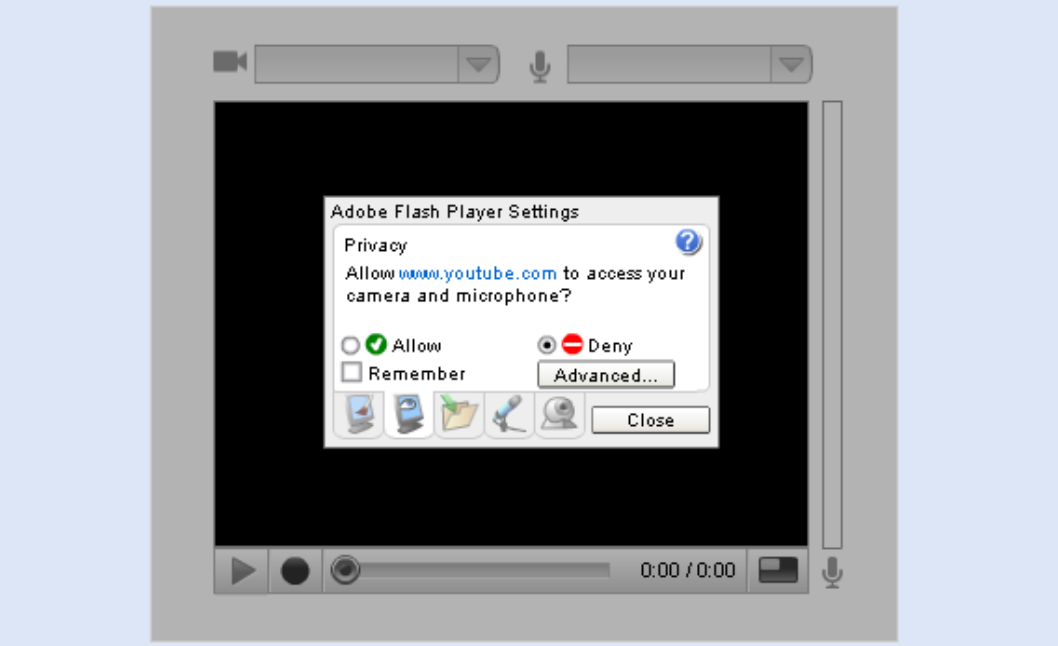

- 4. Check the green-circle checkmark (see image below)
- 5. Check the Remember box (see image below)

6. Click on each mini-image across the bottom to set up the system (see below)

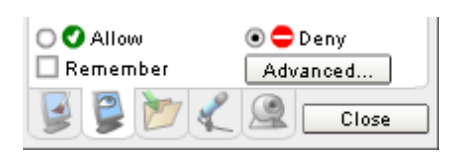

- 7. If you get a message that says "www.youtube.com is requesting access to your camera and microphone, " click the "Allow" button.
- 8. If you don't see a picture in the record section, you may need to choose a different video source from the video dropdown in the "Record Video" window.
- 9. Once you see a picture coming from your camera, click the "Record" button to start recording your video.
- 10. When you're finished recording, click the "Done" button if you're satisfied with your video, or click the "Re-Record" button if you'd like to try recording it again.
- 11. When you click the "Done" button, your video is automatically uploaded to YouTube and starts processing.
- 12. A window will open where you can edit information about the video (name, access, etc.).

If you're having trouble using webcam, you may want to make sure any firewall software you may have is allowing the connection to our server. If you're on a corporate or school network the connection may be blocked. You might want to check with your network administrator to find out what restrictions your network's under.

## **Getting Started: Make my video private**

## Print

If you'd like to make sure your video(s) are seen only by the people you hand-pick, you should set your video to "Private". Here's how:

- 1. Sign in and go to " $My \text{VideoS}$ "[http://youtube.com/my\_videos]
- 2. Click the "Edit Video Info" button beside the video in question.
- 3. Scroll down to the Broadcast section and select the "Private" option.
- 4. Be sure to then select the specific contact list you want to see the video.
- 5. If a list is too large, select the individuals with whom you'd like to share the video.
- 6. When using lists, always double-check to be sure the contact list you select includes only the people you want to see that video. Check your Contact Lists. [http://youtube.com/my\_friends]
- 7. Click the "Update Video Info" button.

**Please note:** all videos must meet uploading requirements: no larger than **2GB** and no more than **10 minutes in length**. If a video does not meet these requirements you will need to reedit the video file on your computer then upload the new file.